**UWAGA!** Przed wypełnieniem Sekcji D Zadania oraz Sekcji E Budżet projektu należy wypełnić plik pn. *Załącznik nr 2 Budżet projektu.xlsx*.

# **1.1.1. Plik pn.** *Załącznik nr 2 Budżet projektu.xlsx –* **Instrukcja wypełniania**

Wypełnić można tylko pola zaznaczone kolorem pomarańczowym. Wypełnianie pliku dot. budżetu projektu należy rozpocząć od zakładki "Dane wejściowe"

### 1. Zakładka: **Dane wejściowe**

W tabeli **Podmioty projektu** należy wypełnić:

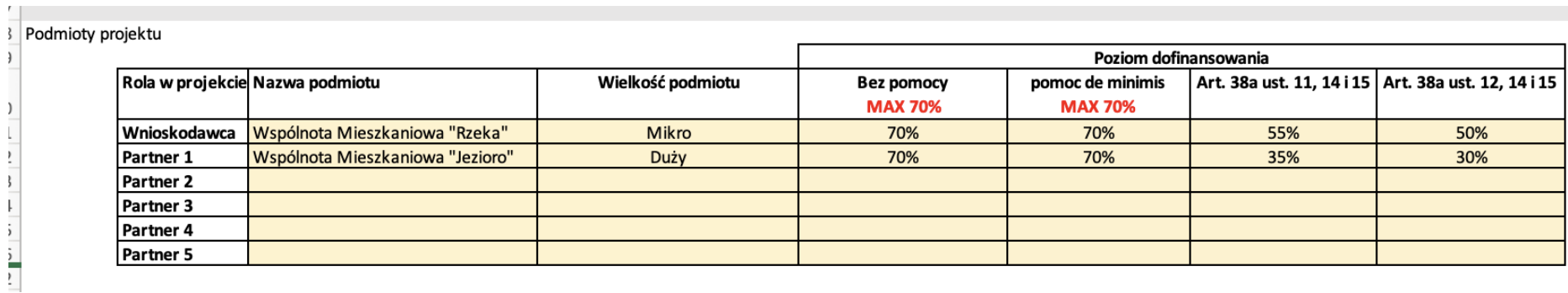

• W kolumnie **Nazwa podmiotu** należy wpisać nazwę wnioskodawcy oraz partnerów projektu;

• W kolumnie **Wielkość podmiotu**, należy wskazać z listy rozwijalnej wielkość poszczególnych podmiotów;

• W kolumnach **Bez pomocy, pomoc de minimis, Art. 38a ust. 11, 14 i 15, Art. 38a ust. 12, 14 i 15**, należy wskazać w procentach poziom dofinansowania odrębnie dla każdego podmiotu

Jeśli Wnioskodawca wybierze za wysoki poziom dofinansowania, w tabeli **Kontrola prawidłowego poziomu dofinansowania** odpowiednie komórki zapalą się na czerwono:

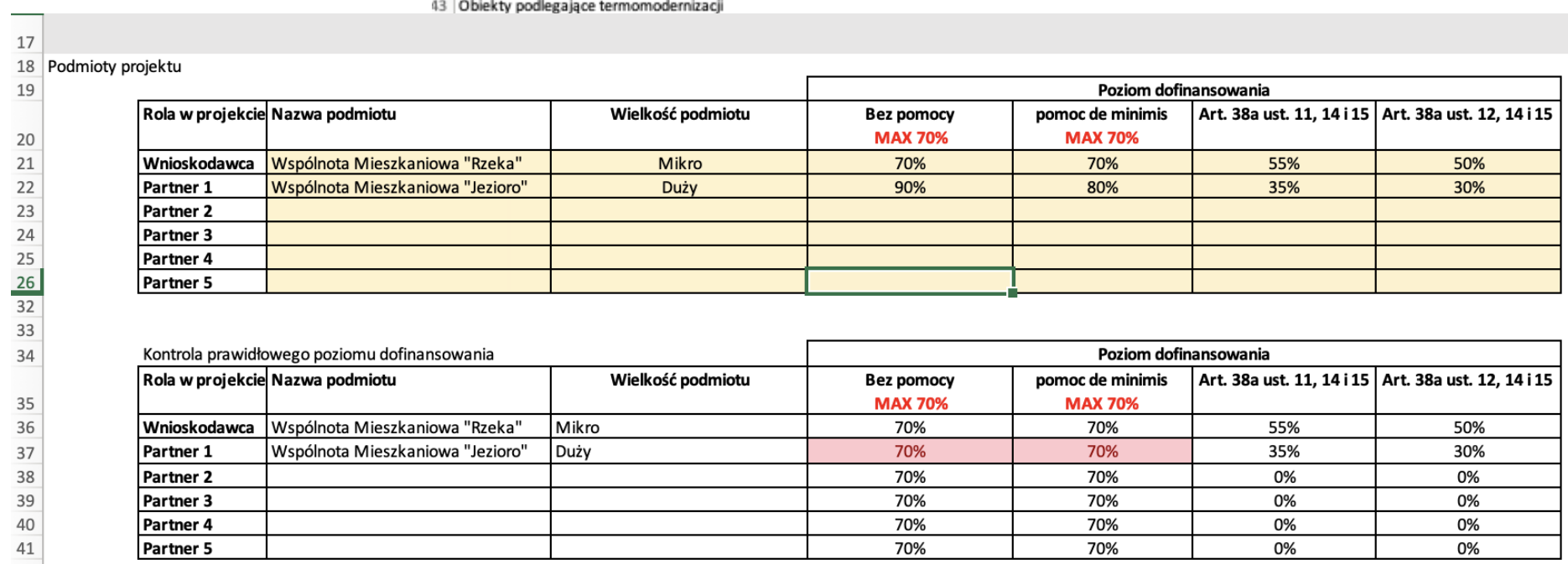

42

W tabeli **Obiekty podlegające termomodernizacji** należy wypełnić:

- w kolumnie **Nazwa obiektu** należy wpisać wszystkie obiekty, które będą podlegały termomodernizacji w ramach projektu
- w kolumnie **Nazwa podmiotu** należy przypisać podmiot do obiektu.

 $T_{\rm{thr}}$ 

#### oraz

określić udział kosztów pośrednich w kwalifikowalnych kosztach bezpośrednich projektu (jeśli dotyczy), zgodnie z zapisami Regulaminu wyboru projektów.

#### 2. Zakładka: **Podsumowanie budżetu**

- Dane w sekcjach **F1 Podsumowanie budżetu, F2 Kategorie kosztów, F3 Limity** automatycznie się wygenerują po wypełnieniu pozostałych zakładek.
- Sekcja **G Źródła finansowania** należy wypełnić pola: **Razem wkład własny, Budżet jednostek samorządu terytorialnego, Inne publiczne, Prywatne.**

### 3. Zakładka: **Podział budżetu na Partnerów**

• Dane w zakładce automatycznie się wygenerują po wypełnieniu pozostałych zakładek.

## 4. Zakładka: **Z1 Wydatki audytowe**

W zakładce **Z1 Wydatki audytowe** należy ująć **tylko te** usprawnienia termomodernizacyjne, które wynikają z wybranego wariantu audytu energetycznego.

Wydatki do każdego obiektu należy wypełniać w kolejności: **prace obligatoryjne** a następnie **prace fakultatywne**. Tylko usprawnienia termomodernizacyjne wynikające z audytu są pracami obligatoryjnymi, pozostałe prace wymienione w audycie są pracami fakultatywnymi. Dodatkowo w Z1 należy ująć wydatki dot. nadzoru inwestorskiego/budowlanego jako wydatek bezpośredni.

### **UWAGA!: nie ma możliwości realizacji projektu bez prac obligatoryjnych**

### **Przykład:**

Dla obiektu 1 wykonano audyt z datą 07-02-2023 r. Audyt dotyczy:

- Usprawnień termomodernizacyjnych prace obligatoryjne, wskazane na stronie 38 audytu.
- Modernizacji oświetlenia prace fakultatywne, wskazane na stronie 85 audytu.
- Instalacji PV prace fakultatywne, wskazane na stronie 97 audytu.

Zgodnie z audytem energetycznym, wybrany wariant usprawnień termomodernizacyjnych to wariant nr 1. Osobno w audycie są przedstawione są prace związane z modernizacją oświetlenia oraz instalacji PV.

#### **W kolumnach:**

- **nazwa kosztu** należy wpisać nazwę kosztu dotyczącego danego obiektu oraz wynikającego z audytu,
- **nr obiektu** należy przypisać obiekt z listy rozwijalnej,
- **Podstawa pomocy** należy przypisać podstawę pomocy listy rozwijalnej. **Uwaga!** Jeśli w ramach jednego obiektu będzie udzielano dofinansowanie bez pomocy publicznej oraz z pomocą publiczną, należy wyliczyć współczynnik, za pomocą, którego wszystkie koszty będą rozdzielane pomiędzy dofinansowanie bez pomocy publicznej a dofinansowaniem z pomocy publicznej (de minimis).
- **Podmiot, Poziom dofinansowania** dane wygenerują się automatycznie pod warunkiem wpełnienia w całości zakładki "Dane wejściowe"
- **wydatki ogółem** oraz **wydatki kwalifikowalne** należy wpisać wysokość kosztów wynikających z audytu lub ewentualnie z kosztorysu.
- **Dofinansowanie ogółem** z podziałem na fundusz **FST** oraz **Budżet Państwa** zostanie wyliczony automatycznie
- **Uzasadnienie techniczne - dane wynikające z AUDYTÓW** należy wypełnić:
	- $\Rightarrow$  Date audytu *w wybranym przykładzie to 07-02-2023 r.*
	- Stronę z audytu wskazującą na wybrany wariant usprawnienia *w wybranym przykładzie to strony 38, 85 oraz 97.*
	- Nr wariantu usprawnienia *– w wybranym przykładzie to wariant 1.*
	- Dodatkowe usprawnienia z audytu nie ujęte w wybranym wariancie: *w wybranym przykładzie to: modernizacja oświetlenia oraz instalacja PV*

W kolejnych kolumnach należy wypełnić uzasadnienie ekonomiczne, funkcjonalne oraz uzasadnienie w odniesieniu do uzasadnienie w odniesieniu do celu, wskaźników produktu i wskaźników rezultatu (jeśli dotyczy).

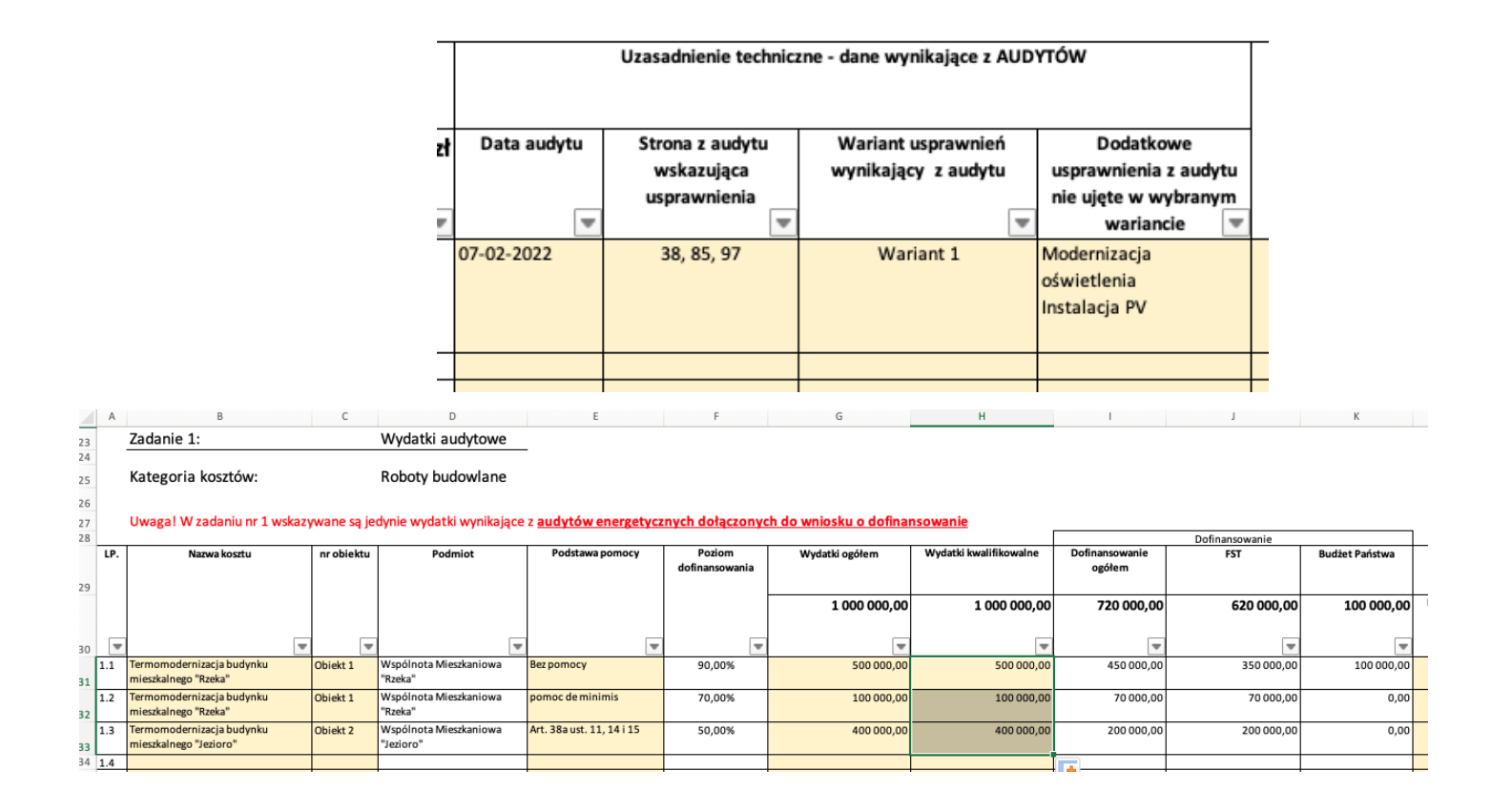

- **Uzasadnienie ekonomiczne** należy wskazać czy wysokość wydatków wynika z kosztorysu czy z audytu.
- **Uzasadnienie funkcjonalne** należy wskazać jakie zadania i funkcje ma spełniać dany koszt objęty dofinansowaniem i w jakim stopniu przyczynia się do realizacji całego projektu.
- **Uzasadnienie w odniesieniu do celu, wskaźników produktu i wskaźników rezultatu (jeśli dotyczy) –** należy wskazać jakie cele, wskaźniki produktu czy rezultatu będą realizowane za pomocą danego wydatku.

## 5. Zakładka: **Z2 Pozostałe roboty budowlane**

W zakładce **Z2 Pozostałe roboty budowlane** należy ująć wydatki dotyczące prac, które nie wynikają z audytu.

Koszty związane z pozostałymi robotami budowlanymi nie wynikającymi z audytu wchodzą w limit wydatków związanych z budynkiem, ale nie przewidzianych w audycie energetycznym do 15 % całkowitych wydatków kwalifikowalnych.

### 6. Zakładka: **Z3 Prace przygotowawcze**

W zakładce **Z3 Prace przygotowawcze** należy ująć wydatki dotyczące projektów, audytów oraz projektów budowalnych.

• W kolumnie **Czy wydatek dotyczy tylko kosztów audytowych** należy zaznaczyć z listy rozwijalnej, czy dany wydatek na prace przygotowawcze dotyczy wydatków audytowych (TAK), czy dotyczy wydatków które nie został wymienione w audycie (NIE).

Limit wysokości tych wydatków to 5 % całkowitych wydatków kwalifikowalnych.

Jednocześnie koszty związane z pracami przygotowawczymi nie wynikającymi z audytu wchodzą w limit wydatków związanych z budynkiem, ale nie przewidzianych w audycie energetycznym do 15 % całkowitych wydatków kwalifikowalnych.

**UWAGA!** Jeśli w ramach jednego obiektu będzie udzielane dofinansowanie bez pomocy publicznej oraz z pomocą publiczną, należy wyliczyć współczynnik, za pomocą, którego wszystkie koszty będą rozdzielane pomiędzy dofinansowanie bez pomocy publicznej a dofinansowaniem z pomocy publicznej (de minimis). Dodatkowo dla takiego budynku należy koszty prac przygotowawczych podzielić na koszty dotyczące prac wynikających z audytu oraz nie wynikających z audytu. Wydatki na prace przygotowawcze dot. prac nie wynikających z audytu możliwe są dofinansowania jedynie z pomocy de minimis. Dodatkowo, jeśli prace przygotowawcze dotyczą wydatków wynikających z audytu ale dotyczą również części budynku objętego pomocą publiczną, taka część prac przygotowawczych możliwa jest do sfinansowania jedynie z pomocy de minimis:

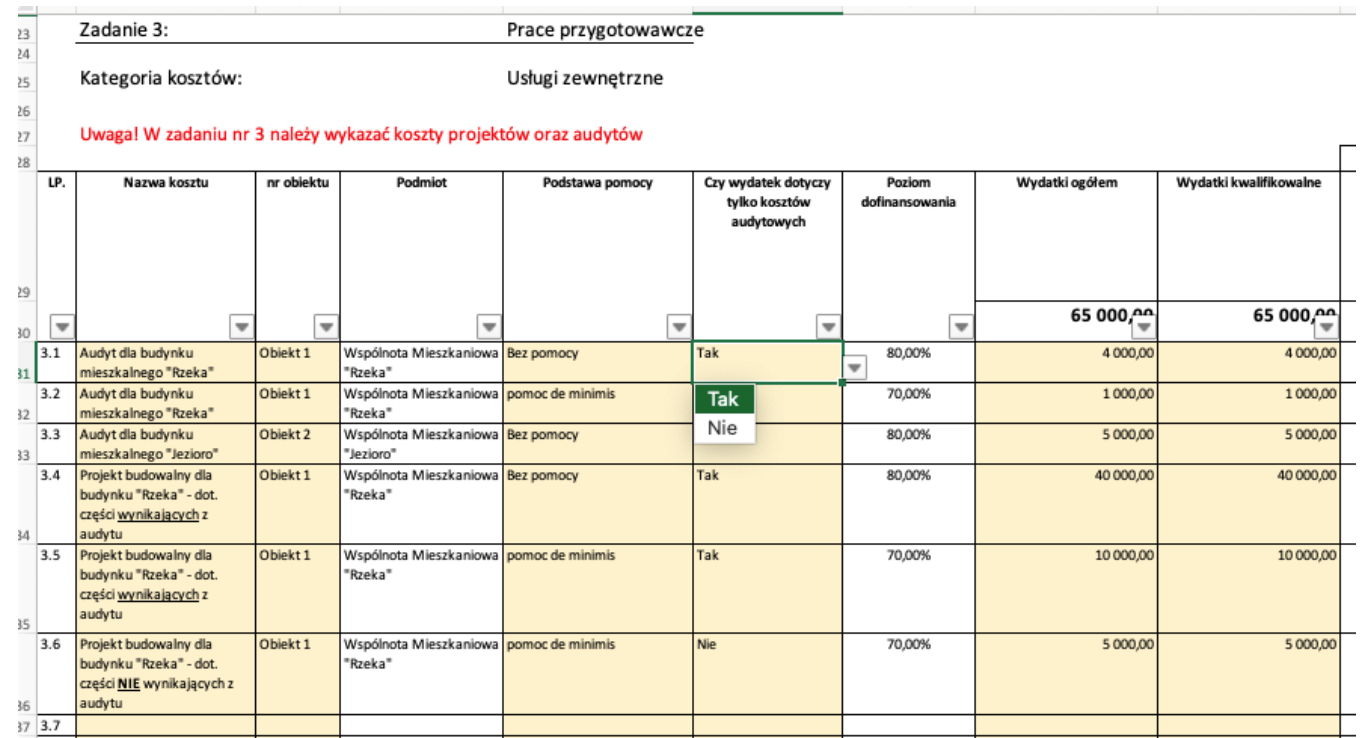

## 7. Zakładka: **Z4 Działania edukacyjne doradcze (jeśli dotyczy zgodnie z zapisami Regulaminu wyboru projektów)**

W zakładce **Z4 Działania edukacyjne doradcze** należy ująć wydatki dotyczące działań edukacyjnych / doradczych w zakresie ekologii, adaptacji do zmian klimatu i budowania świadomości na temat gospodarki niskoemisyjnej. Limit wysokości wydatków wynosi 5% całkowitych wydatków kwalifikowalnych w projekcie.

## UWAGA!

W działaniu 02.02.A działania edukacyjne doradcze nie mogą być przedmiotem wsparcia zgodnie z Regulaminem wyboru projektów.

## 8. Zakładka: **Z5 Wkład niepieniężny**

W zakładce **Z5 Wkład niepieniężny** należy ująć wydatki dotyczące wniesionego wkładu niepieniężnego. Przy czym należy zaznaczyć rodzaj danej nieruchomości:

- Grunt oraz nieruchomości zabudowane 10% całkowitych wydatków kwalifikowalnych.
- Tereny poprzemysłowe oraz tereny opuszczone, na których znajdują się budynki -15% całkowitych wydatków kwalifikowalnych.

Jednocześnie koszty związane z wkładem niepieniężnym wchodzą w limit wydatków związanych z budynkiem, ale nie przewidzianych w audycie energetycznym do 15 % całkowitych wydatków kwalifikowalnych.

## UWAGA!

Jeśli w projekcie np. 2 z 4 obiektów znajdują się na terenach poprzemysłowych lub terenach opuszczonych wówczas koszty związane z wkładem niepieniężnym będą liczyły się do limitu 10 % całkowitych wydatków kwalifikowalnych.

Wkład niepieniężny limitu 15 % całkowitych wydatków kwalifikowalnych będzie możliwy w przypadku, gdy całość projektu będzie realizowana na terenach poprzemysłowych lub terenach opuszczonych.

9. Zakładka**: Z6 Koszty pośrednie (jeśli dotyczy zgodnie z zapisami Regulaminu wyboru projektów)**

W zakładce **Z6 Koszty pośrednie** należy wypełnić kolumnę **Podmiot, Obiekt, Wydatki ogółem, Wydatki kwalifikowalne.**

**Uwaga! Dofinansowanie do kosztów pośrednich w przypadku pomocy mieszanej w projekcie, możliwe jest wyłącznie z pomocy de minimis.**

Koszty pośrednie może ponosić jeden podmiot, lub wiele podmiotów na raz, bez względu na udział kosztów danego partnera w projekcie. Łączna wysokość kosztów pośrednich może wynosić wyłącznie 0,00 PLN lub równe 7% kosztów bezpośrednich. Każda inna wartość jest zła. W przypadku braku wystarczającego limitu pomocy de minimis dla podmiotu, należy obniżać poziom dofinansowania dla kosztów związanych z pomocą de minimis w zakładce **Dane wejściowe.**

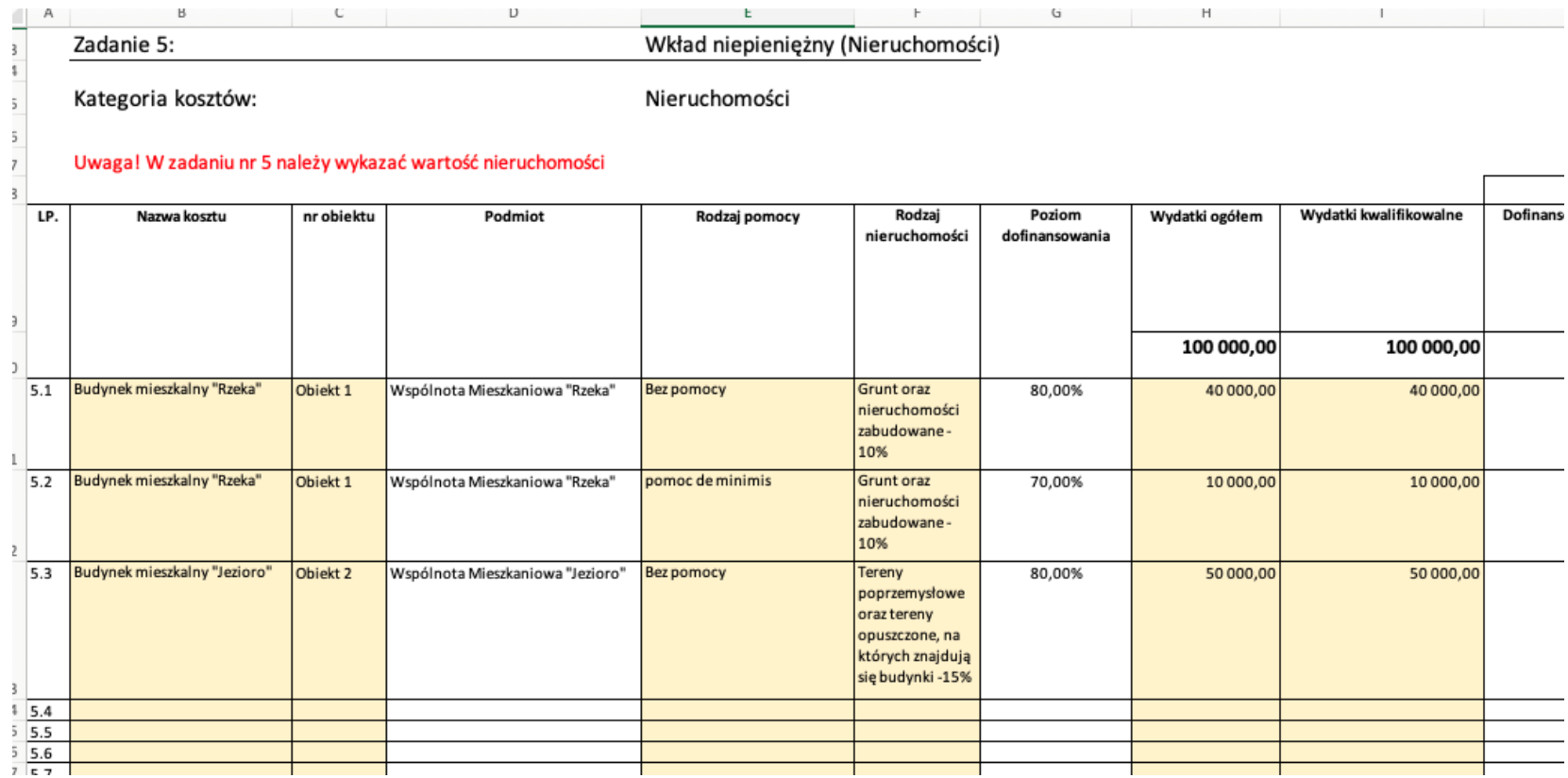

# **1.1.2. Sekcja D Zadania**

**Uwaga!** Przed wypełnieniem Sekcji D Zadania oraz Sekcji E Budżet projektu należy wypełnić plik pn. *Załącznik nr 2 Budżet projektu.xlsx*.

**Uwaga!** W pliku *Załącznik nr 2 Budżet projektu.xlsx* zostały już określone zadania, które następnie należy wprowadzić do sekcji D:

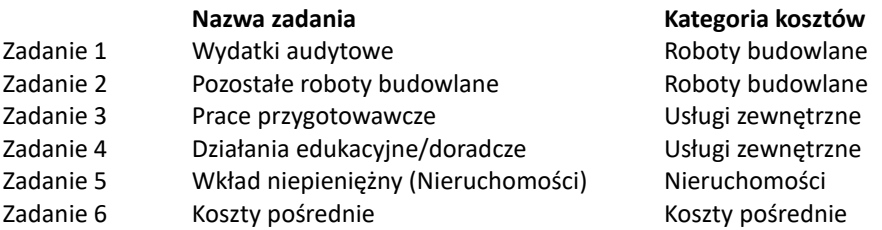

**Uwaga!** Należy zachować kolejność wprowadzanych zadań, nawet jeśli dane zadanie nie będzie realizowane. W przypadku braku jego realizacji w opisie zadania należy wpisać "nie dotyczy" a w okresie jego realizacji zaznaczyć okres realizacji projektu.

**Uwaga!** Sugeruje się by okres realizacji poszczególnych zadań były zbieżne z okresem realizacji projektu

Edycja Sekcji D jest możliwa tylko wtedy, gdy jest już wypełniona Sekcja A, ponieważ zawiera ona daty początku i końca realizacji projektu. Aby zdefiniować poszczególne zadania konieczna jest znajomość przedziału czasowego realizacji projektu, ponieważ przedziały czasowe poszczególnych zadań muszą się w nim zawierać.

### Aby edytować Sekcję D należy kliknąć EDYTUJ SEKCJĘ:

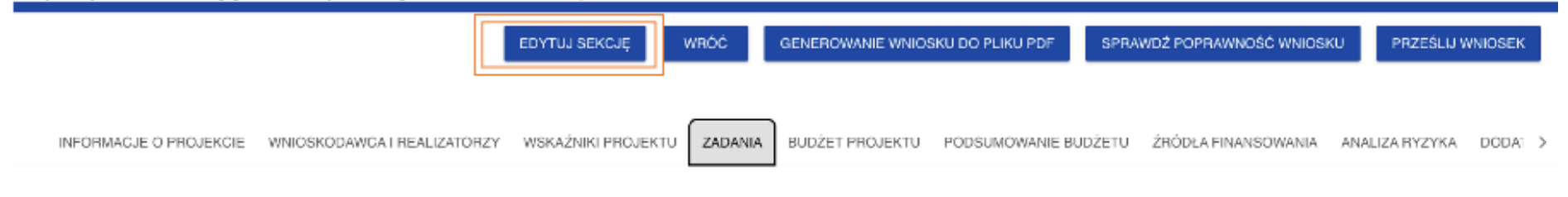

**Dodawanie zadań**

Po włączeniu edycji sekcji wyświetli się następujący ekran umożlwiający dodawanie zadań. Dodanie zadania następuje po kliknięciu  $\oplus$  DODAJ ZADANIE:

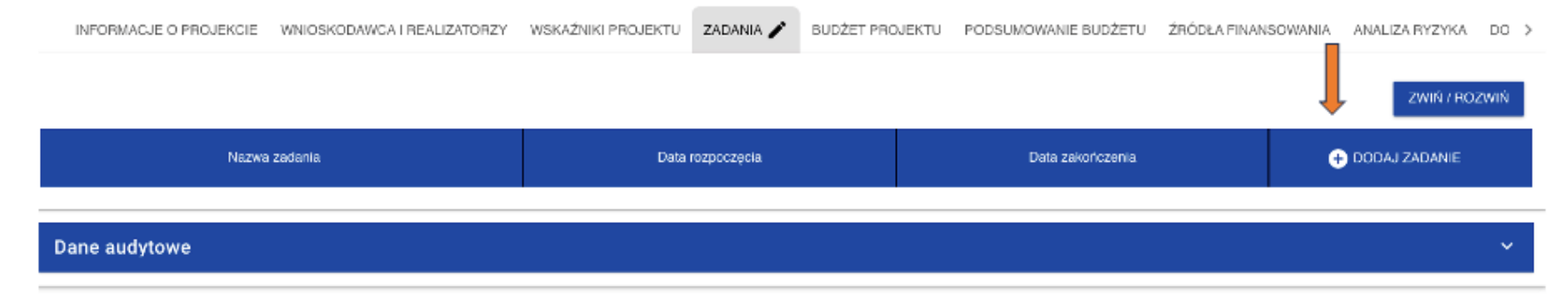

Po kliknięciu w ww. przycisk wyświetli się ekran, w którym będzie definiowane zadanie.

- Zadania od 1 do 5 są kosztami bezpośrednimi.
- Zadanie 6 są kosztami pośrednimi
- Pole **Data rozpoczęcia** oraz **Data zakończenia** nie może wykracza poza okres realizacji projektu.
- Pole **Opis i uzasadnienie zadania** dla zadań od 1 do 5 należy wypisać wszystkie wydatki wskazane w pliku pn. *Załącznik nr 2 Budżet projektu.xlsx* . Nie ma potrzeby szerokiego uzasadnienia, gdyż szczegółowe uzasadnienie do poszczególnych wydatków zostało zawarte w pliku pn. *Załącznik nr 2 Budżet projektu.xlsx*. W przypadku braku realizacji danego zadania należy wpisać "nie dotyczy".
- Pole **Opis i uzasadnienie zadania** dla zadania 6 należy wypisać czynności jakie będą wykonywane w ramach zadania. Wydatki/czynności w ramach zadania muszą być opisane w taki sposób by umożliwiły ocenę, iż są to koszty niezbędne do realizacji projektu, których nie można bezpośrednio przypisać do głównego celu projektu, w szczególności koszty administracyjne związane z obsługą projektu, która nie wymaga podejmowania merytorycznych działań zmierzających do osiągnięcia celu projektu. Katalog kosztów pośrednich określa Regulamin. **Przewiduje możliwość rozliczania kosztów pośrednich wyłącznie metodą uproszczoną, za pomocą stawki ryczałtowej, której wysokość została wskazana w Regulaminie wyboru projektów.**

Sugeruje się by opis zadań wygląda nastpująco:

#### **Zadanie 1 Wydatki audytowe:**

Jeśli w pliku pn. *Załącznik nr 2 Budżet projektu.xlsx* w ramach zadania 1 zostały ujęte poszczególne wydatki należy je wypisać w polu Opis i uzasadnienie zadań. Sugeruje się zaznaczenie wszystkich wydatków z pliku Excel i za pomocą funkcji Kopiuj/Wklej, wkleić do pola Opis i uzasadnienie zadań:

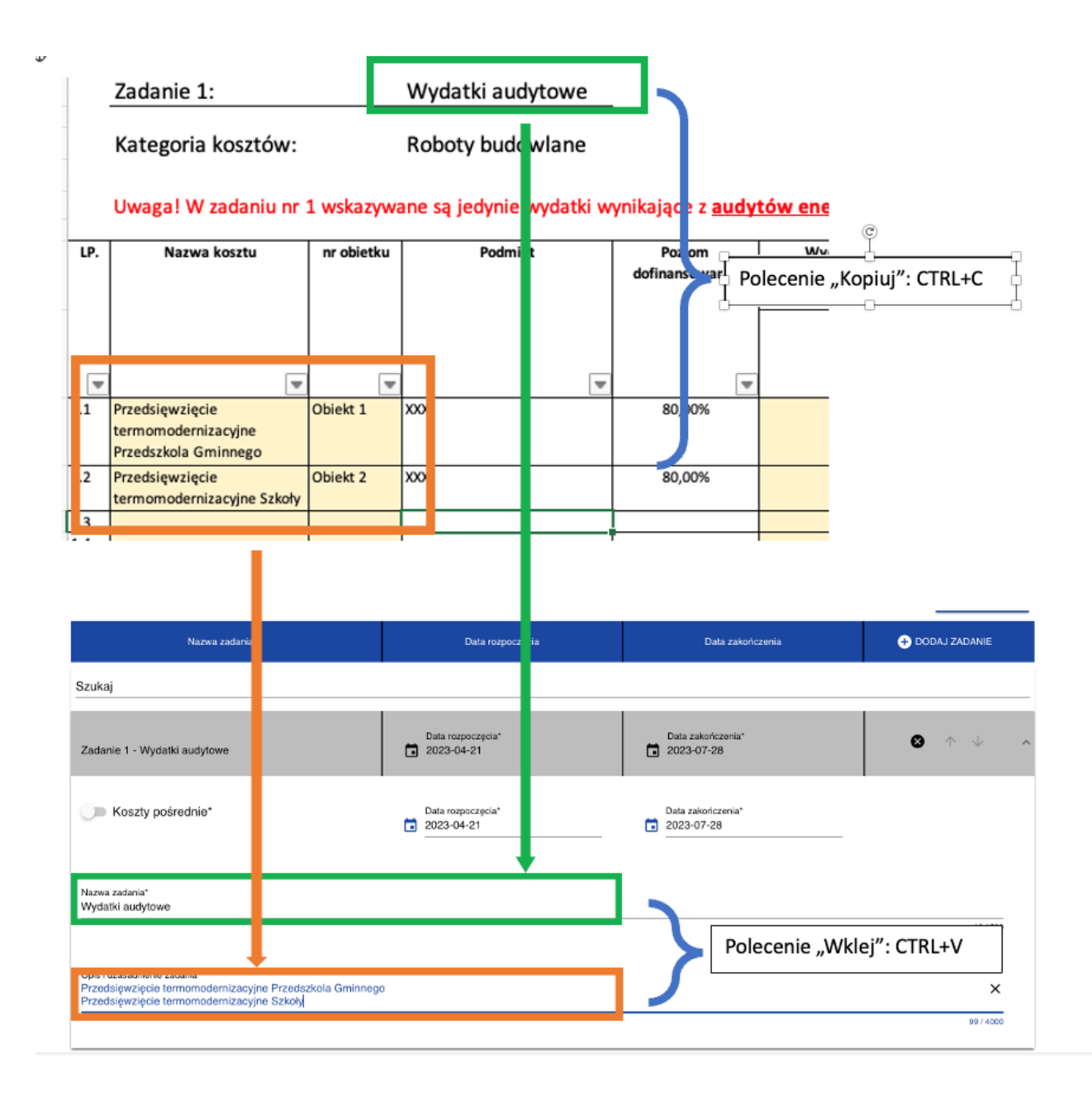

## **Zadanie 2 Pozostałe roboty budowlane**

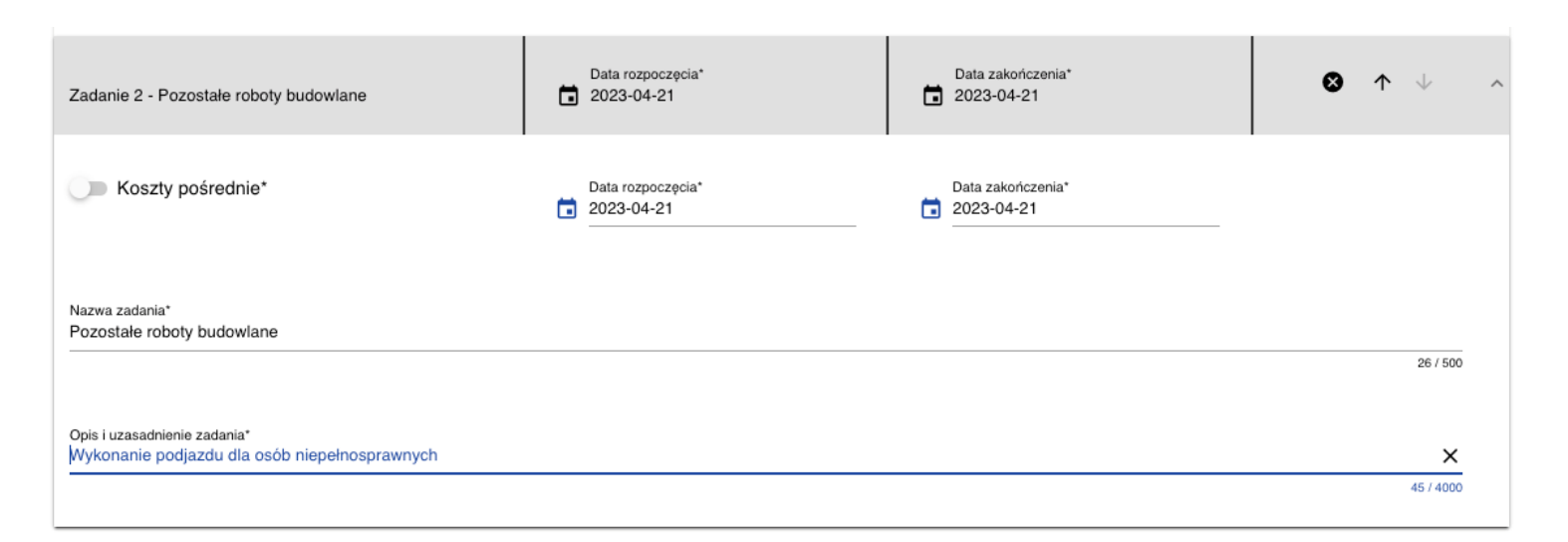

## **Zadanie 3 Prace przygotowawcze**

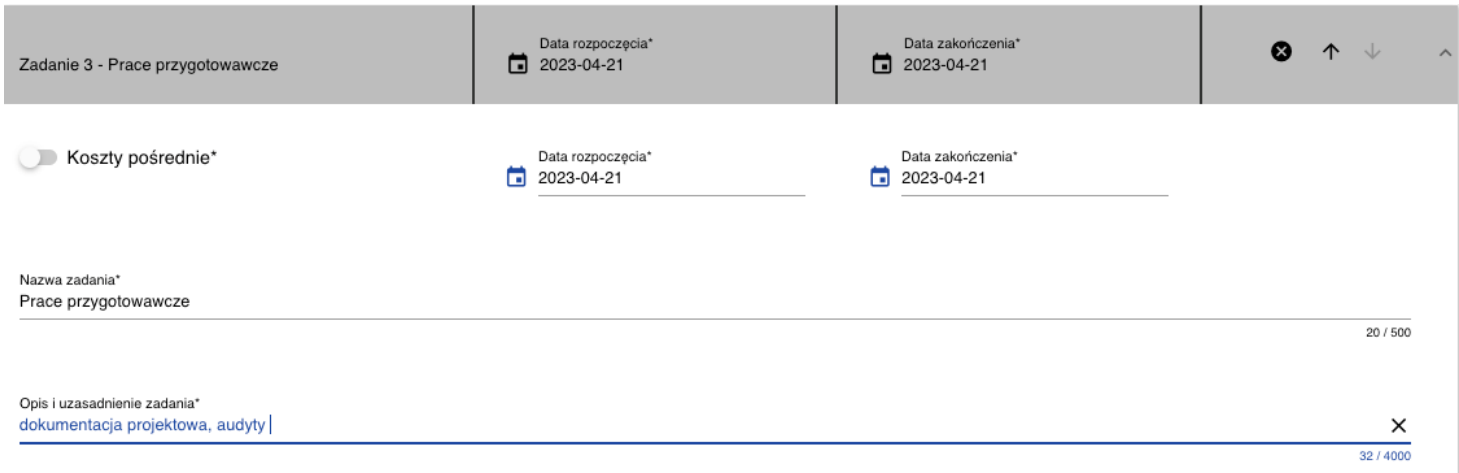

## **Zadanie 4 Działania edukacyjne/doradcze**

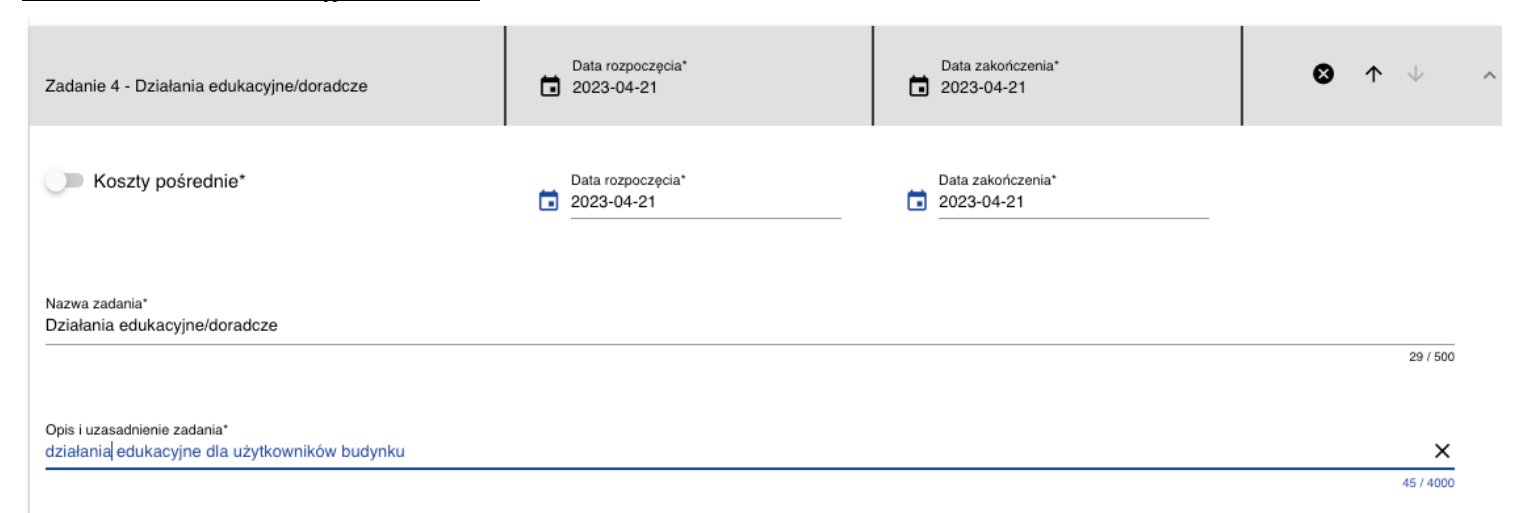

### **Zadanie 5 Wkład niepieniężny (Nieruchomości)**

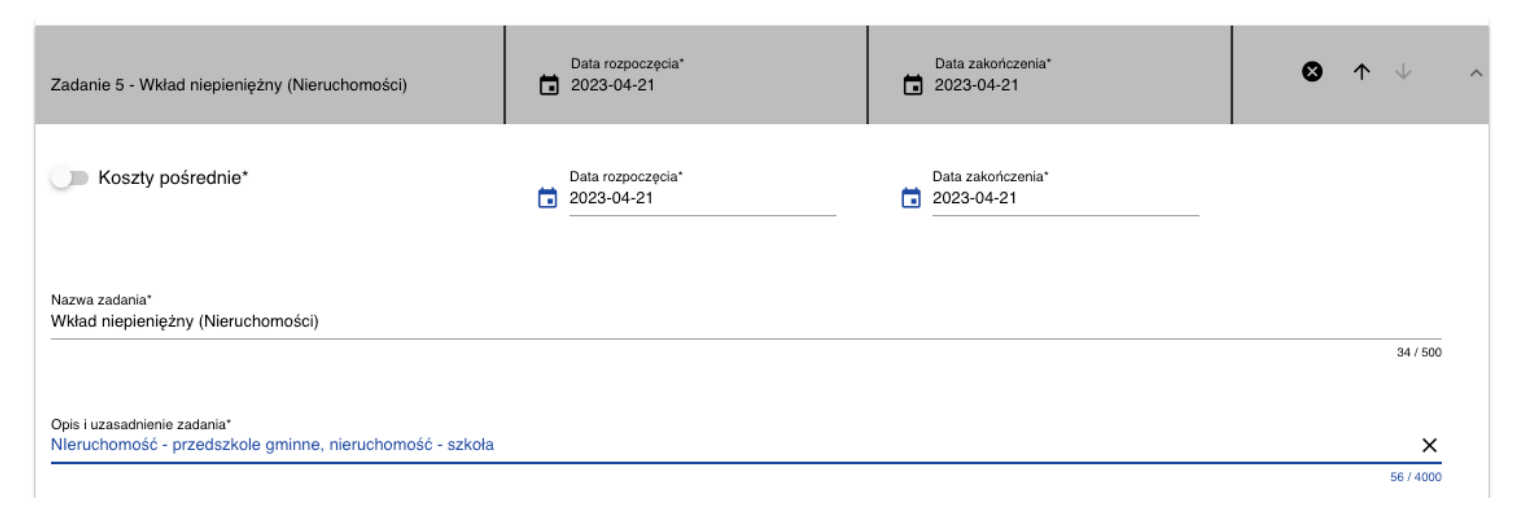

## **Zadanie 6 Koszty pośrednie**

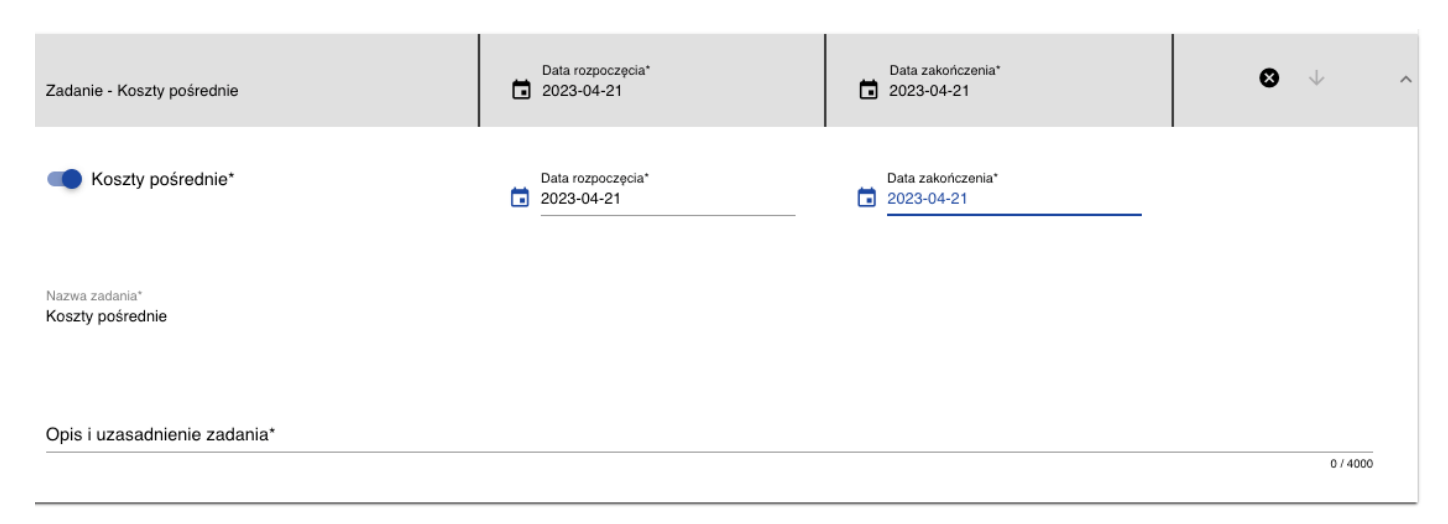

Po dodaniu zadań należy dane zapisać klikając przycisk ZAPISZ w przeciwnym razie dane dostaną utracone

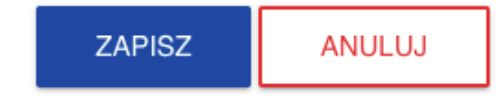

Po wypełnieniu wszystkich zadań, Sekcja D Zadania prawidłowo powinna wyglądać następująco (poza datami rozpoczęcia i zakończenia):

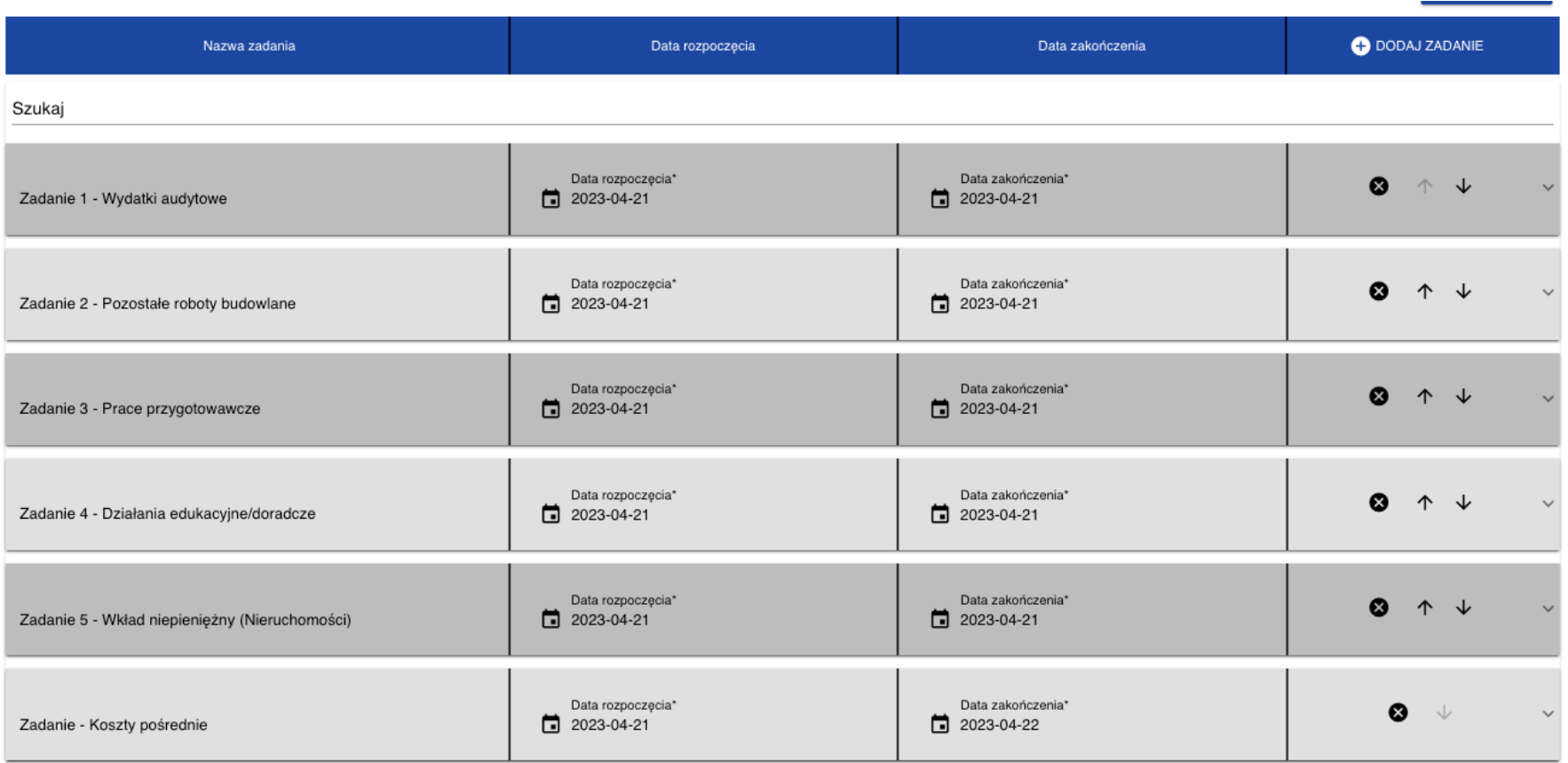

Usunięcie błędnie wpisanych zadań następuje poprzez kliknięcie w trybie edycji ikony "X":  $\Box$ 

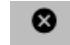

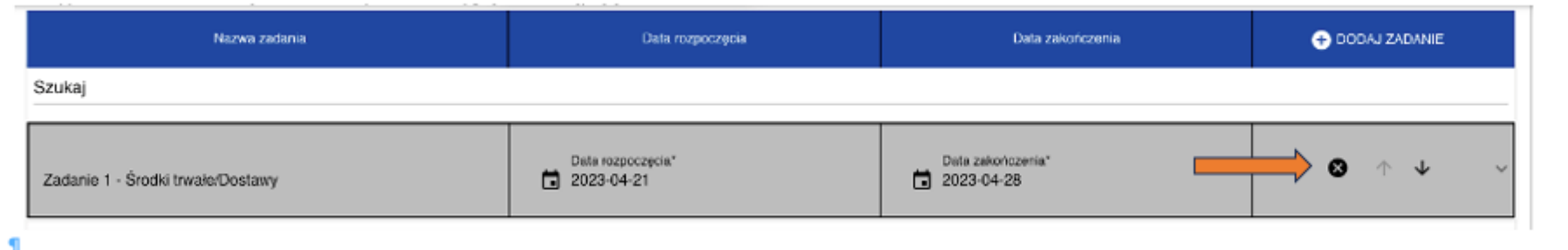

W przypadku, gdy Wnioskodawca wprowadził zadania w złej kolejności, istnieje możliwość doprowadzenia do prawidłowej kolejności zadań poprzez stosowne naciśniecie ikony strzałki w górę lub w dół:

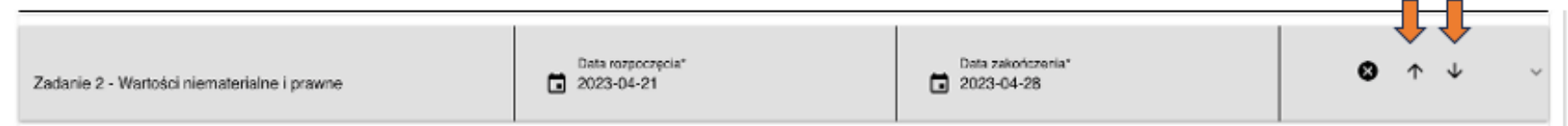

# **1.1.3. Sekcja E Budżet projektu**

**Uwaga!** Przed wypełnieniem Sekcji E Budżet projektu należy wypełnić plik pn. *Załącznik nr 2 Budżet projektu.xlsx*.

**Uwaga!** Przed wypełnieniem Sekcji E Budżet projektu należy wypełnić w całości sekcję D Zadania.

**Uwaga!** Przed wypełnieniem Sekcji E Budżet projektu należy wypełnić w całości sekcję B Wnioskodawcy i realizatorzy.

**Uwaga!** Wydatki należy wpisywać w tej samej kolejności co wydatki w pliku . *Załącznik nr 2 Budżet projektu.xlsx*.

# **Dodawanie wydatków/kosztów**

Budżet projektu składa się z następujących zadań, które są ujęte w następujących kategoriach kosztów i limitów (należy wybrać jeden lub kilka limitów określonych w Regulaminie wyboru projektów):

٩

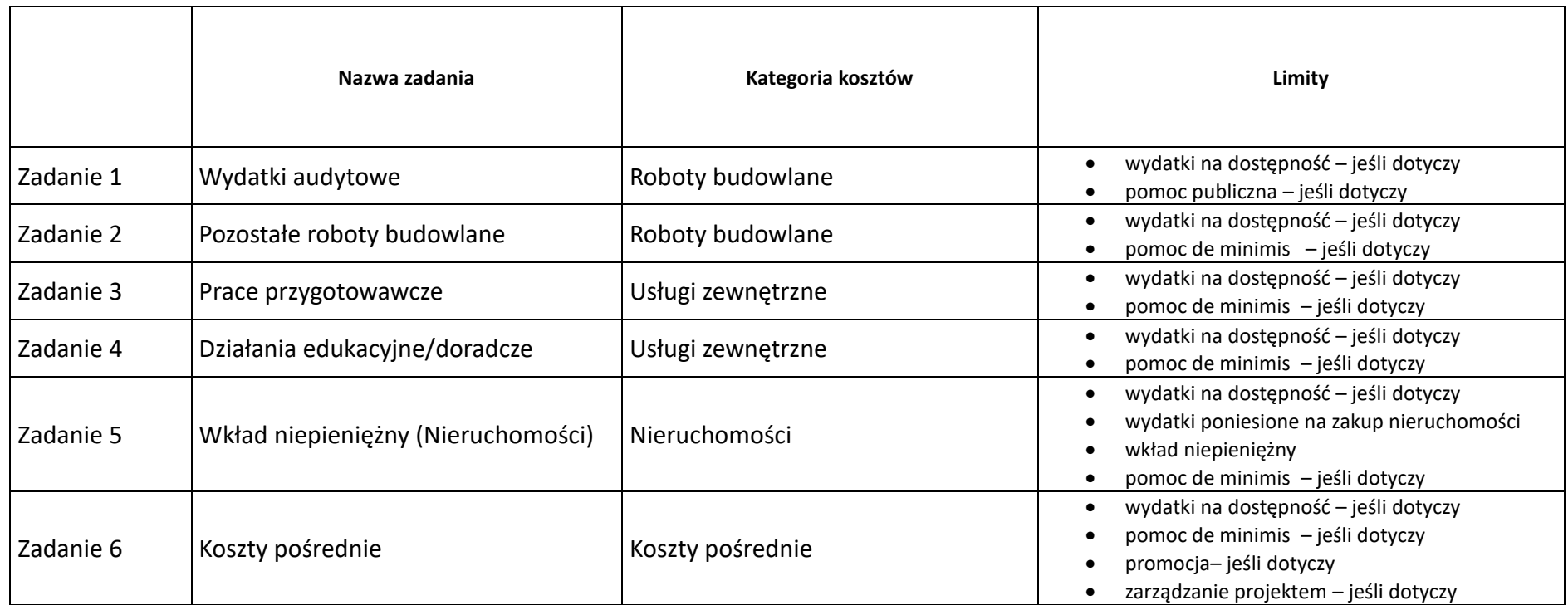

Limity pn. "wydatki na dostępność", "promocja", "zarządzanie projektem", należy zaznaczyć tylko w sytuacji, **gdy część kosztów na dany limit stanowi większościowy udział w danej pozycji budżetowej**.

**\*Dostępność** – oznacza możliwość korzystania z infrastruktury, transportu, technologii i systemów informacyjno-komunikacyjnych oraz produktów i usług. Pozwala ona osobom, które mogą być wykluczone (ze względu na różne przesłanki wymienione w rozporządzeniu ogólnym), w szczególności osobom z niepełnosprawnościami i starszym na korzystanie z nich na zasadzie równości z innymi osobami. Podstawą wykluczenia może być np. wiek, tymczasowa niepełnosprawność, opieka nad dziećmi itd. W przypadku projektów realizowanych w polityce spójności, dostępność oznacza, że wszystkie ich produkty (w tym także udzielane usługi) mogą być wykorzystywane (używane) przez każdą osobę. Przykładami tych produktów są: strona lub aplikacja internetowa, materiały szkoleniowe, konferencja, wybudowane lub modernizowane (W przypadku modernizacji dostępność dotyczy co najmniej tych elementów budynku, które były przedmiotem dofinansowania z funduszy unijnych) obiekty, zakupione środki transportu

# **Dodawanie wydatków/kosztów w ramach poszczególnych zadań**

Po uzupełnieniu i zapisaniu Sekcji D – Zadania, należy przejść do Sekcji E Budżet projektu. Prawidłowe wypełnienie Sekcji D pozwoli na uzyskanie następującej Sekcji E: Dodawanie wydatków odbywa się za pomocą ikony ⊕ DODAJ POZYCJĘ.

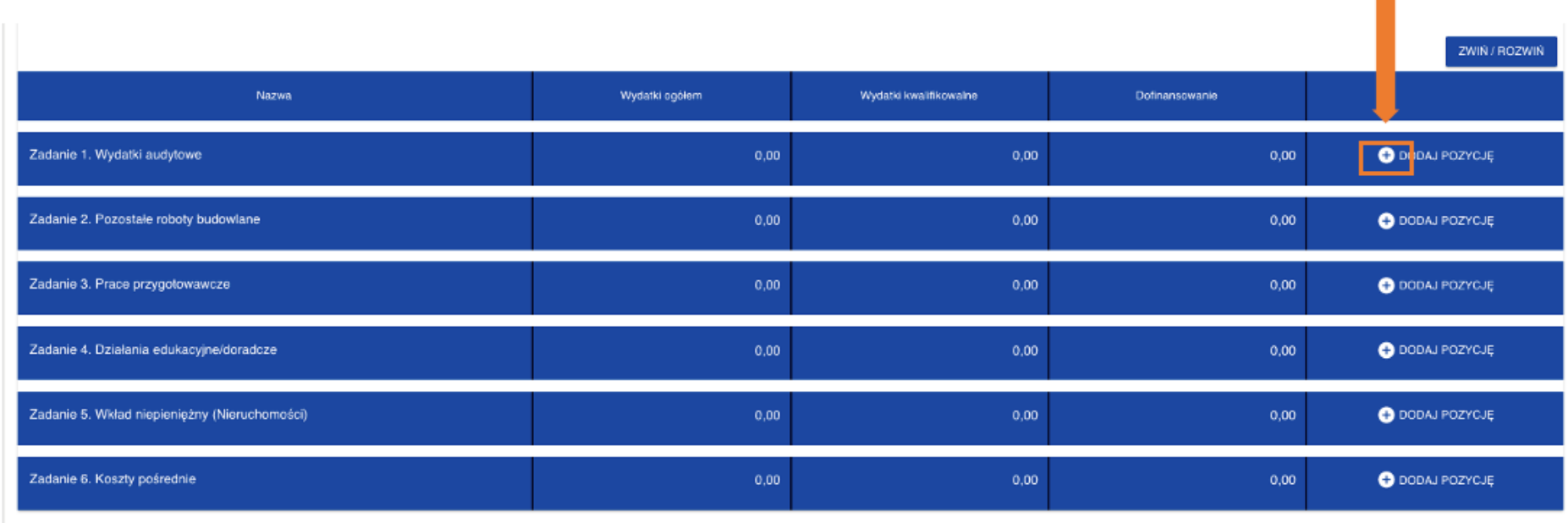

Pole Uproszczona metoda rozliczana – w przypadku zadań od 1 do 5 pole to obligatoryjnie pozostaje nieaktywne:

Uproszczona metoda rozliczania\*

Pole Kategorie kosztów - należy wybrać odpowiednią kategorię przypisaną do zadania określoną na początku bieżącego rozdziału:

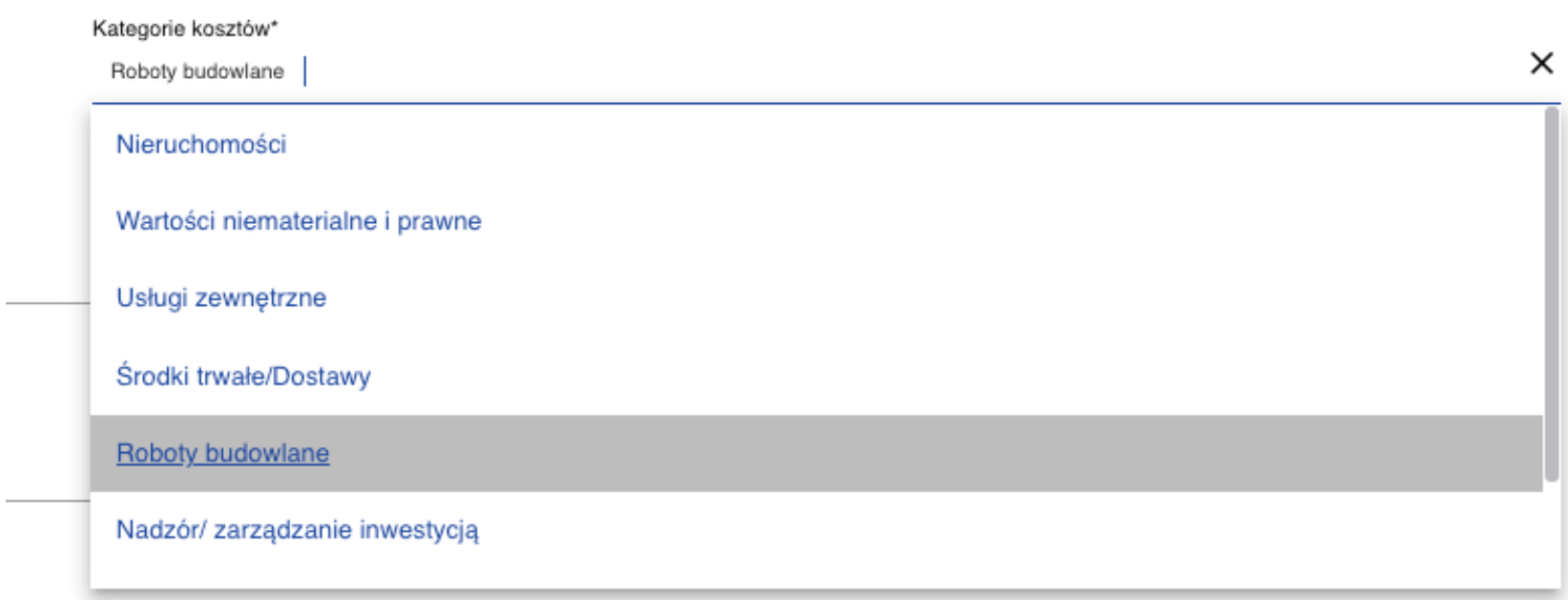

Każdy wydatek w zamach danego zadania musi zostać wykazany osobno w sekcji E w następujący sposób:

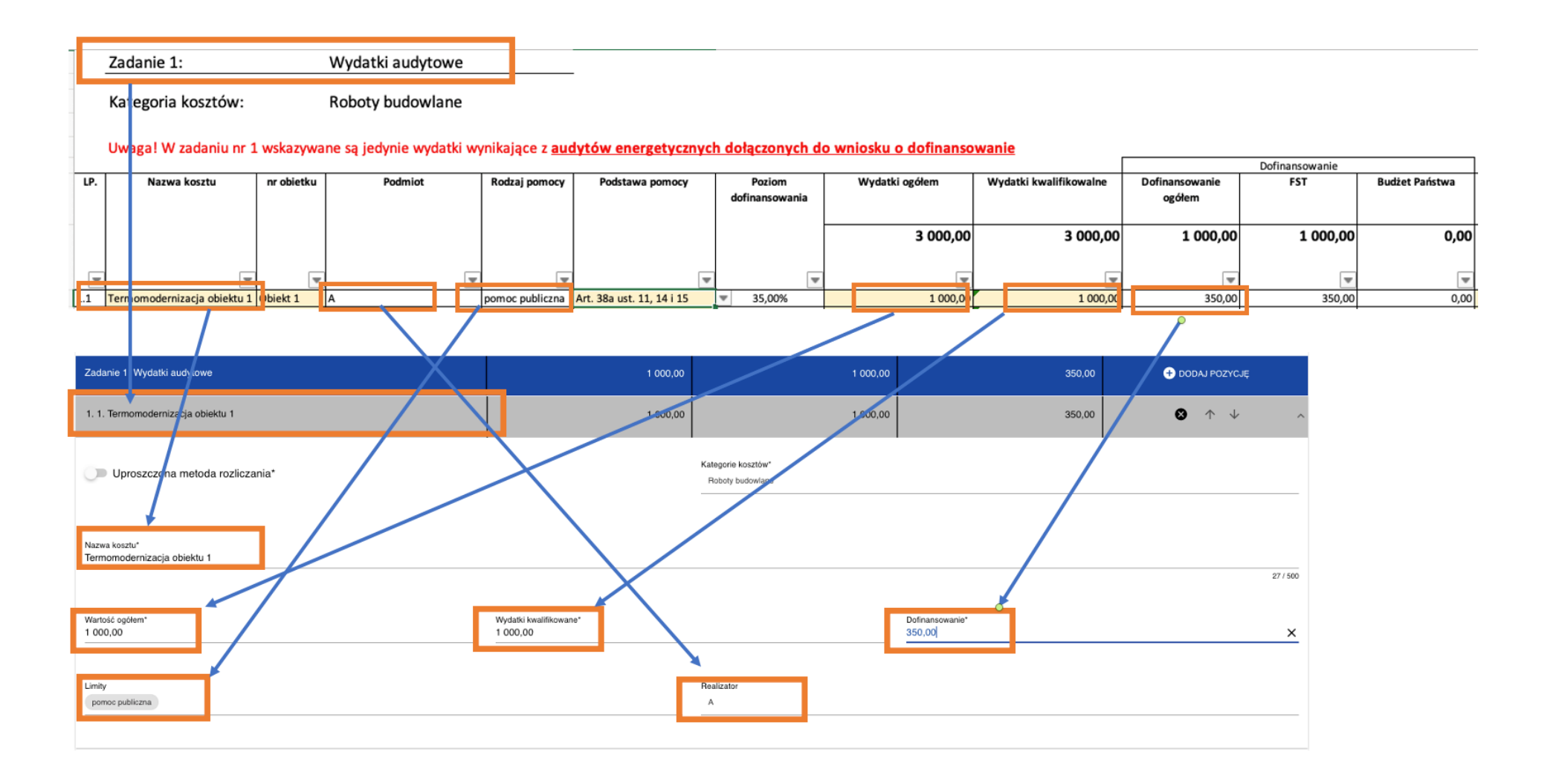

# **Koszty pośrednie (jeśli dotyczy zgodnie z zapisami Regulaminu wyboru projektów) należy ująć w Zadaniu nr 6 Koszty pośrednie. Pola dla Zadania nr 6 należy wypełnić następująco:**

Pole Uproszczona metoda rozliczana – w przypadku zadania 6 pole to obligatoryjnie należy zaznaczyć (pole musi być aktywne):

![](_page_20_Picture_47.jpeg)

Pole stawka ryczałtowa – wypełni się automatycznie po wypełnieniu pola Nazwa kosztu:

![](_page_20_Picture_48.jpeg)

Pole Nazwa kosztu – z listy rozwijalnej należy wybrać: Koszty pośrednie - 7% od kwalifikowalnych kosztów bezpośrednich:

Pozostałe pola należy wypełnić tak jak przedstawiono wyżej.